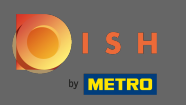

# Miután bejelentkezett DISH-fókjába, kattintson proflja ikonjára .  $\boldsymbol{\theta}$

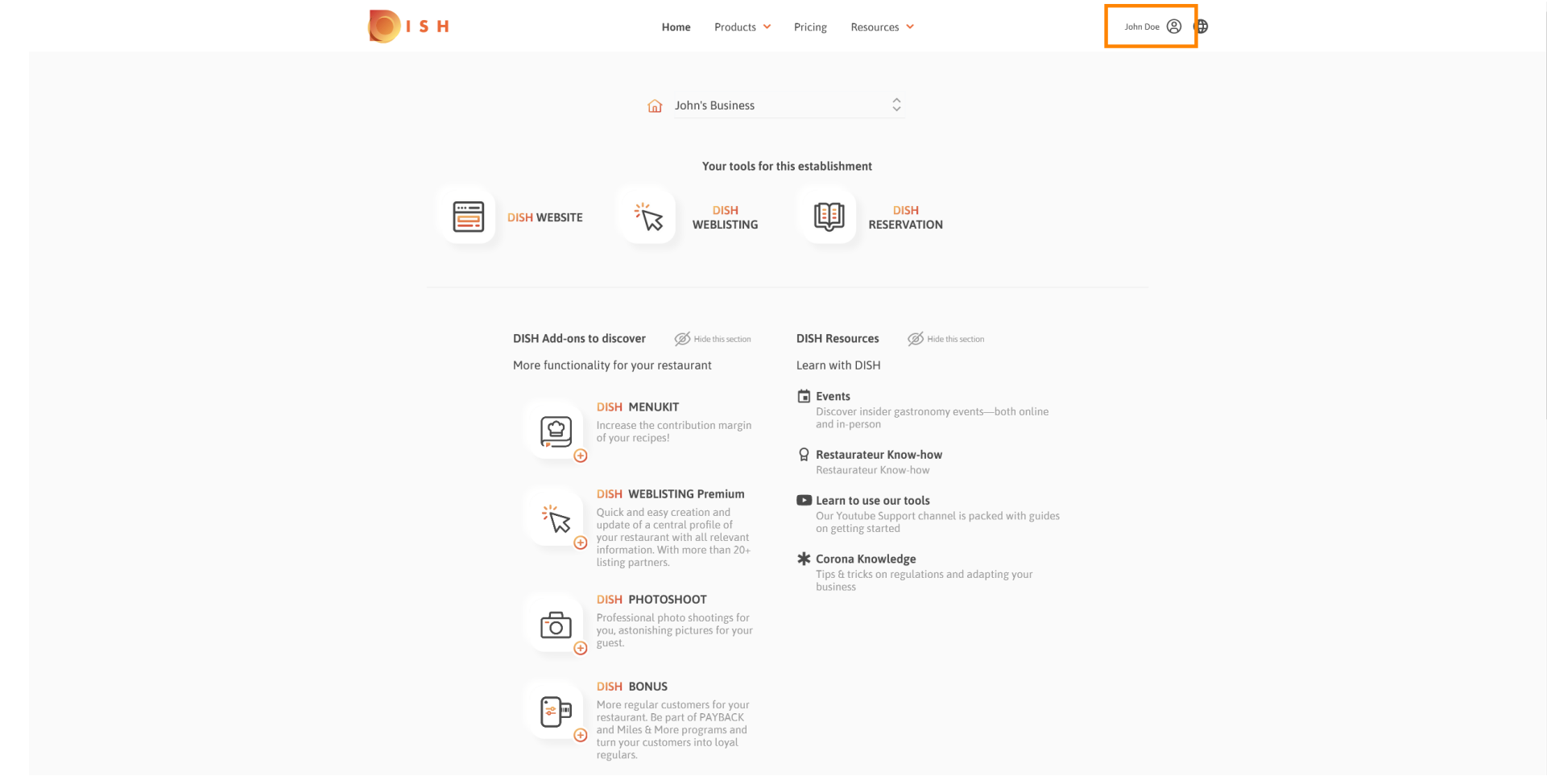

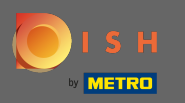

# Kattintson a létesítményeimre a beállítások megnyitásához.  $\boldsymbol{\theta}$

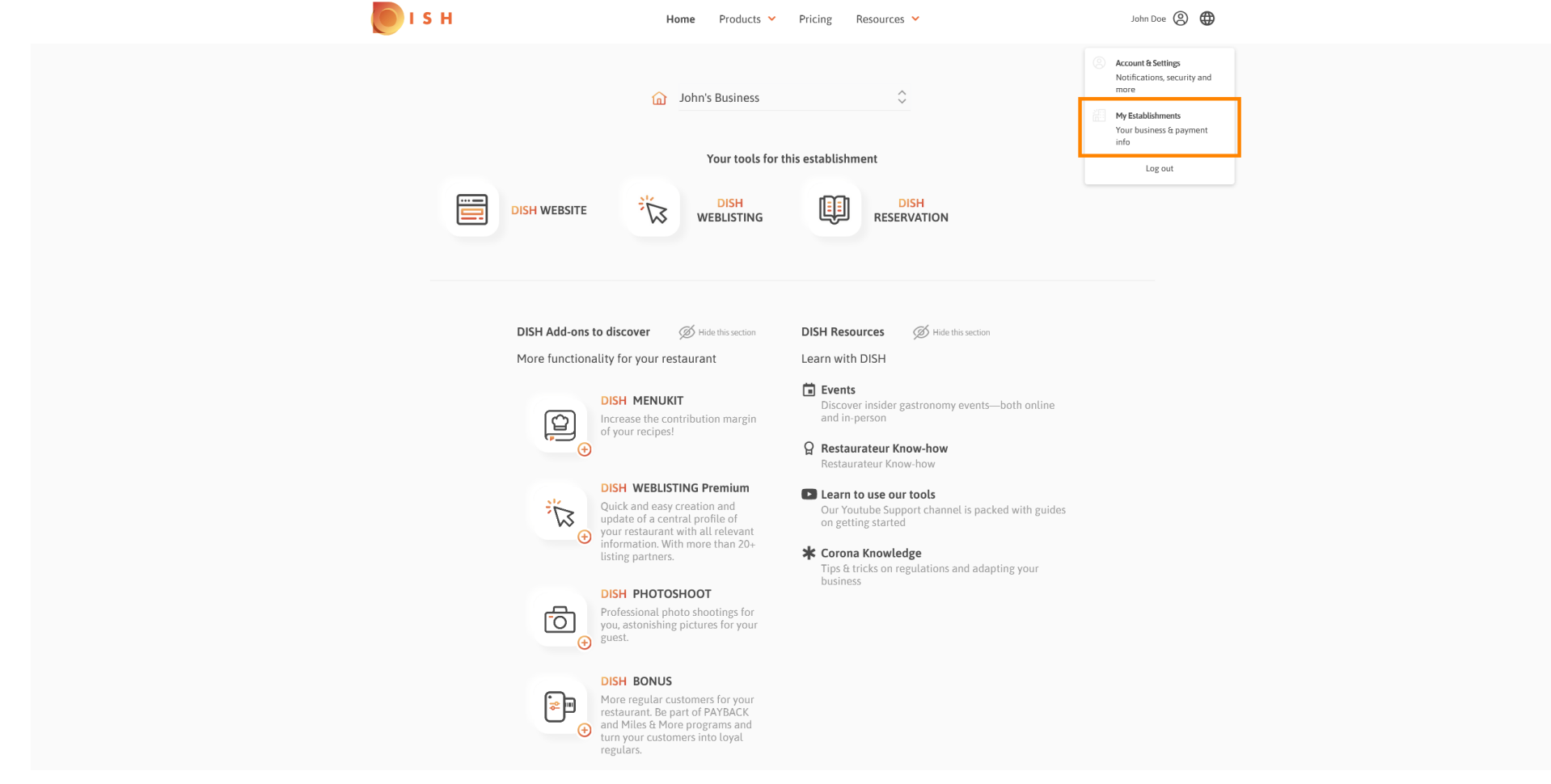

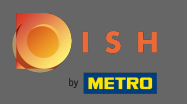

Kattintson a legördülő menüre, hogy válasszon a létesítmények közül. Megjegyzés: A telephely  $\boldsymbol{\Theta}$ hozzáadása lehetőségre kattintva újabb telephelyet ad hozzá fókjához.

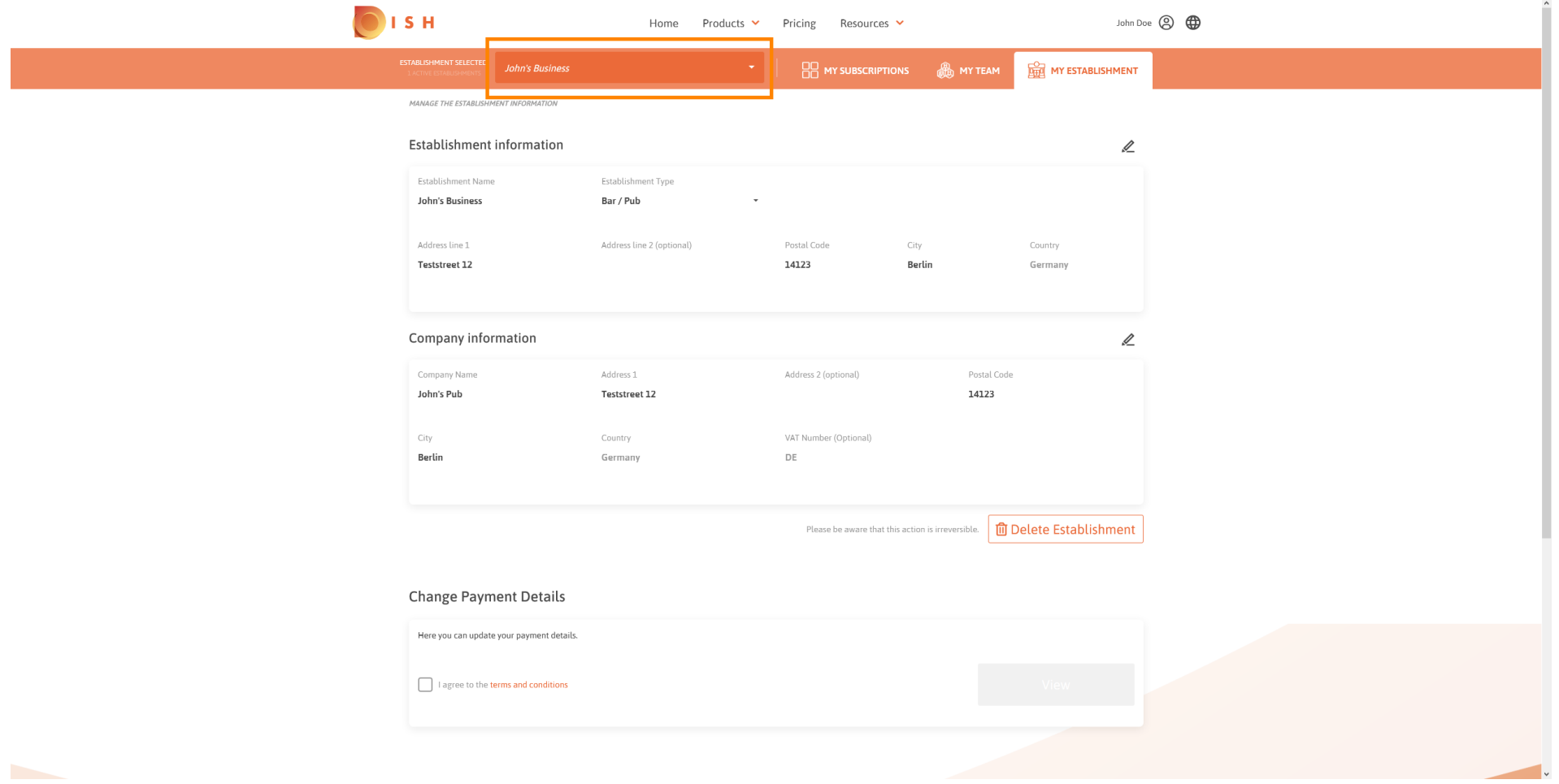

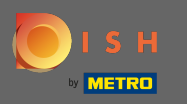

# A létesítmény adatainak szerkesztéséhez kattintson a ceruza ikonra .  $\boldsymbol{0}$

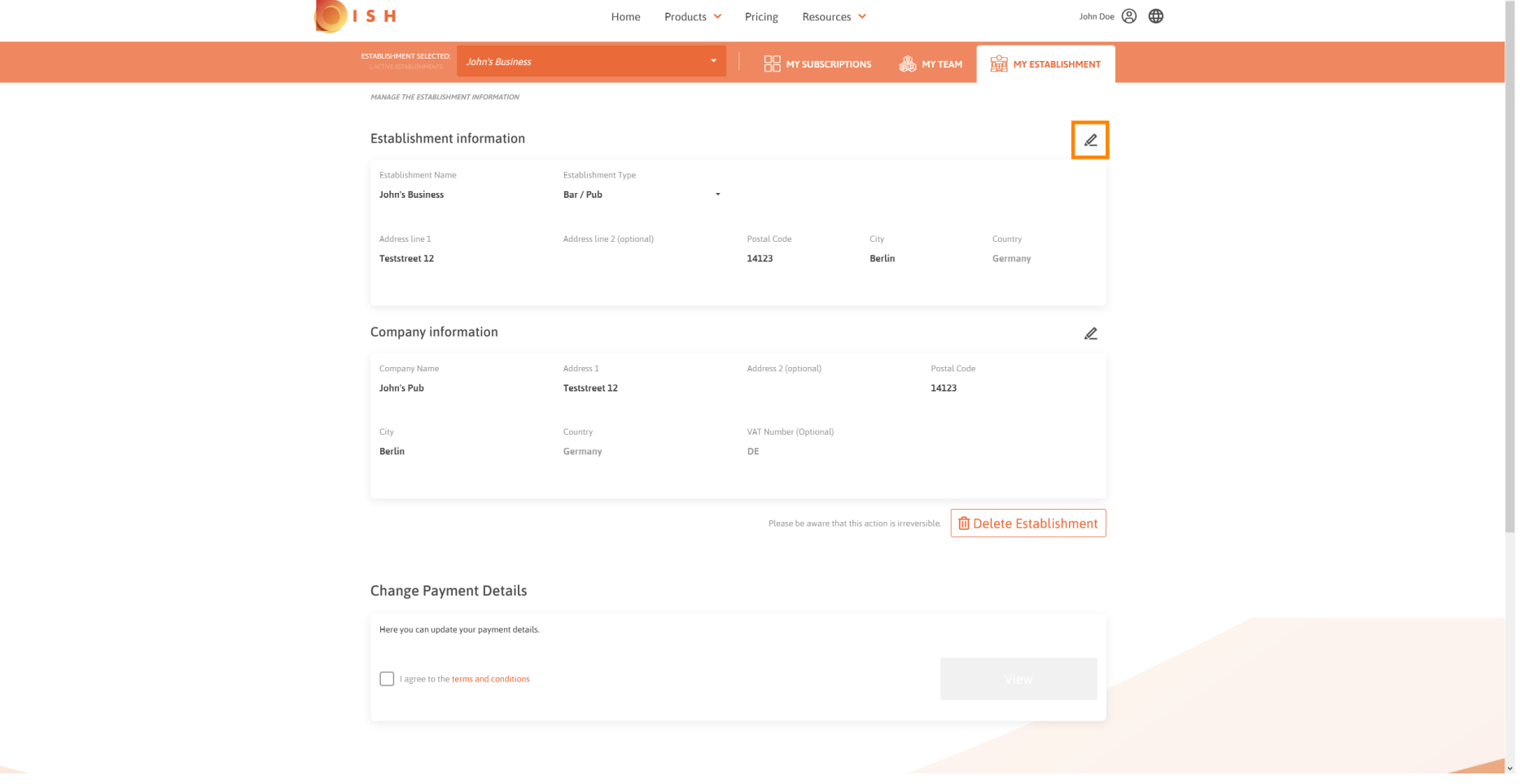

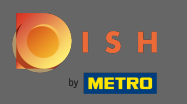

# Miután rákattintott a ceruza ikonra, szerkesztheti a telephely adatait.  $\boldsymbol{0}$

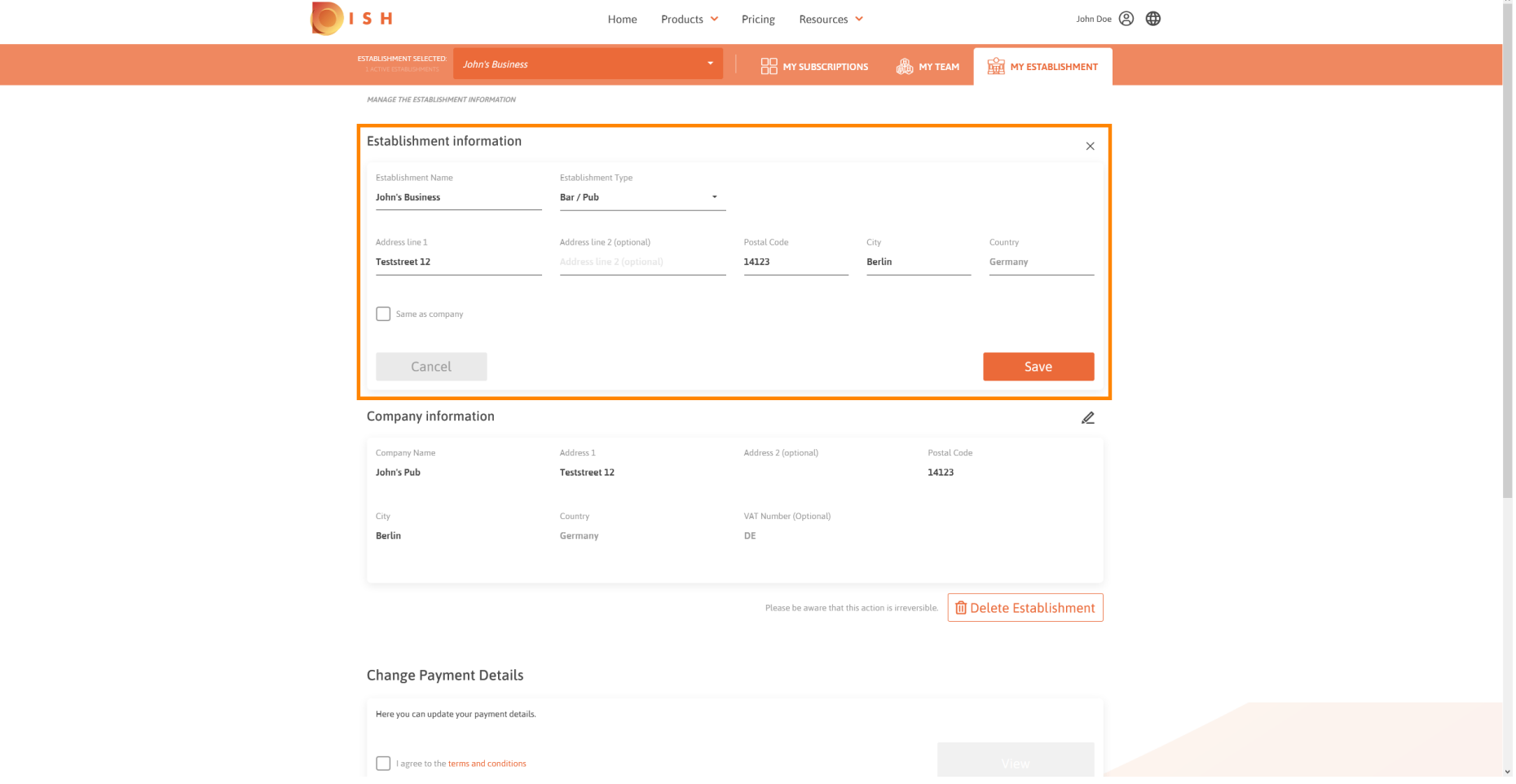

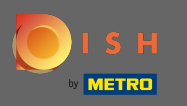

A módosítások alkalmazásához kattintson a Mentés gombra . Megjegyzés: Ha nem végzett  $\boldsymbol{\Theta}$ változtatásokat, kattintson a Mégse gombra vagy az x ikonra.

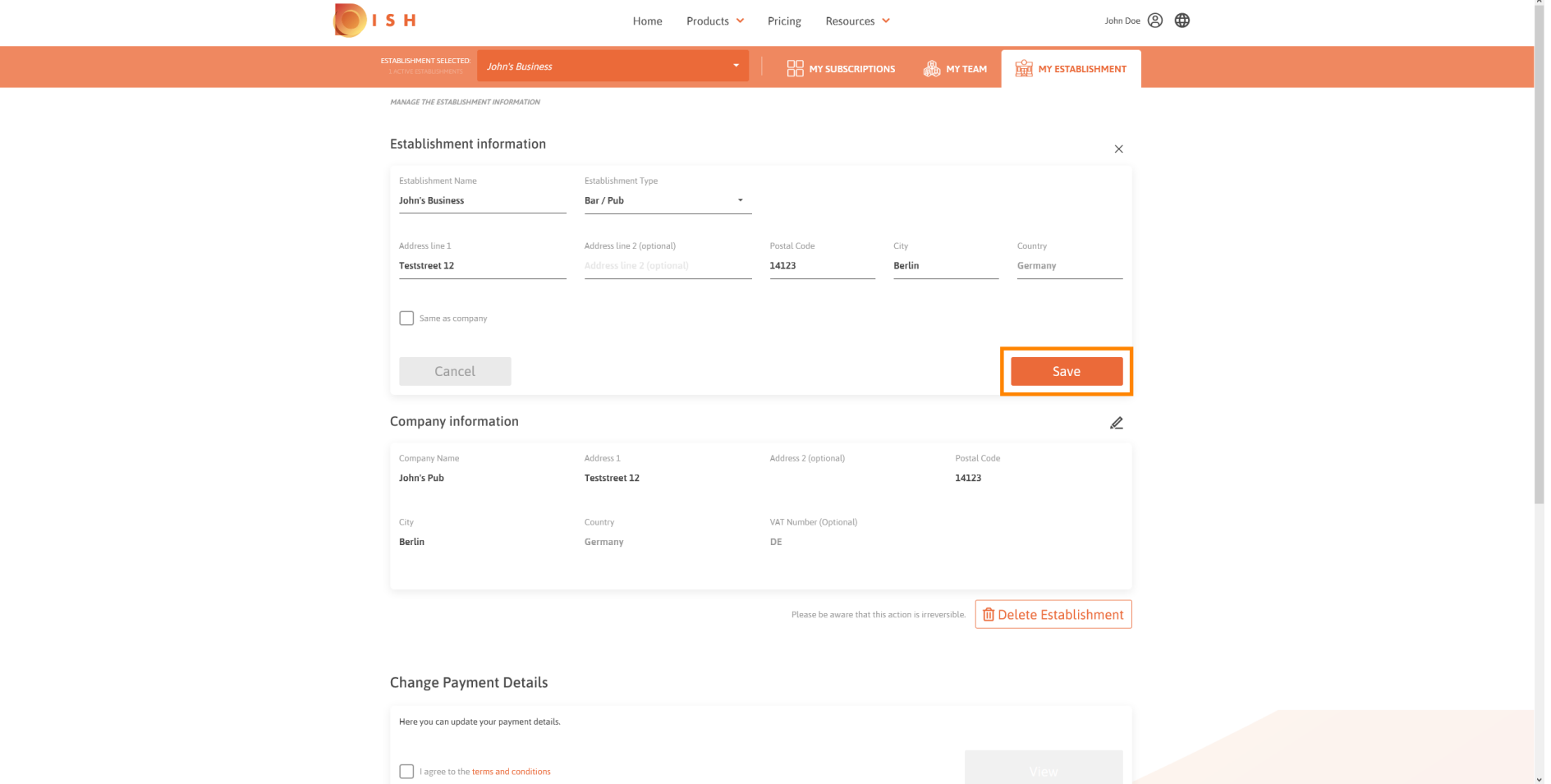

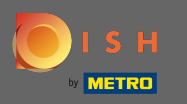

### A cégadatok szerkesztéséhez kattintson az alsó ceruza ikonra .  $\boldsymbol{\Theta}$

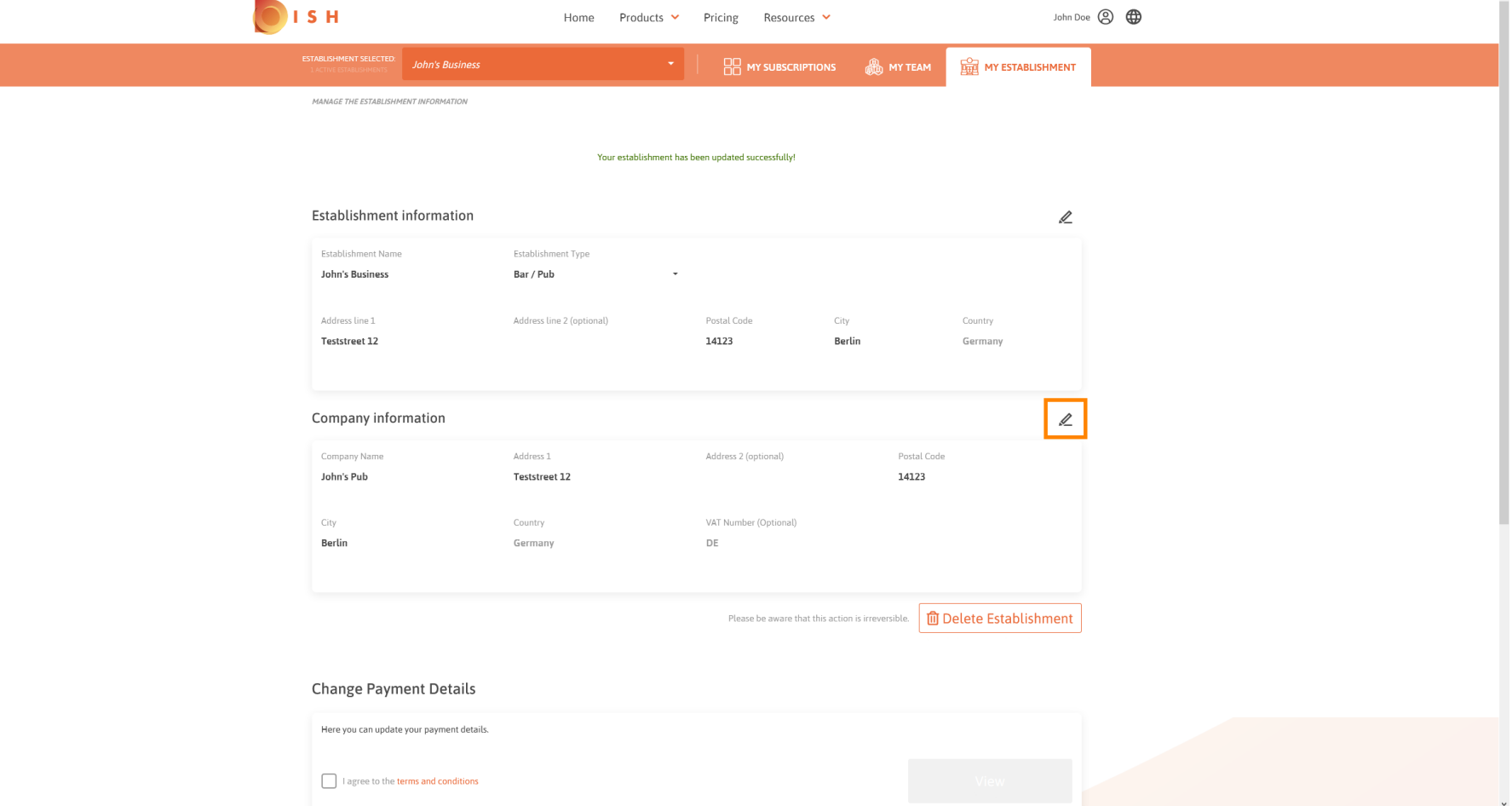

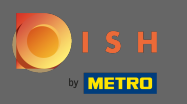

# Miután rákattintott a ceruza ikonra, szerkesztheti a cégadatokat.  $\boldsymbol{0}$

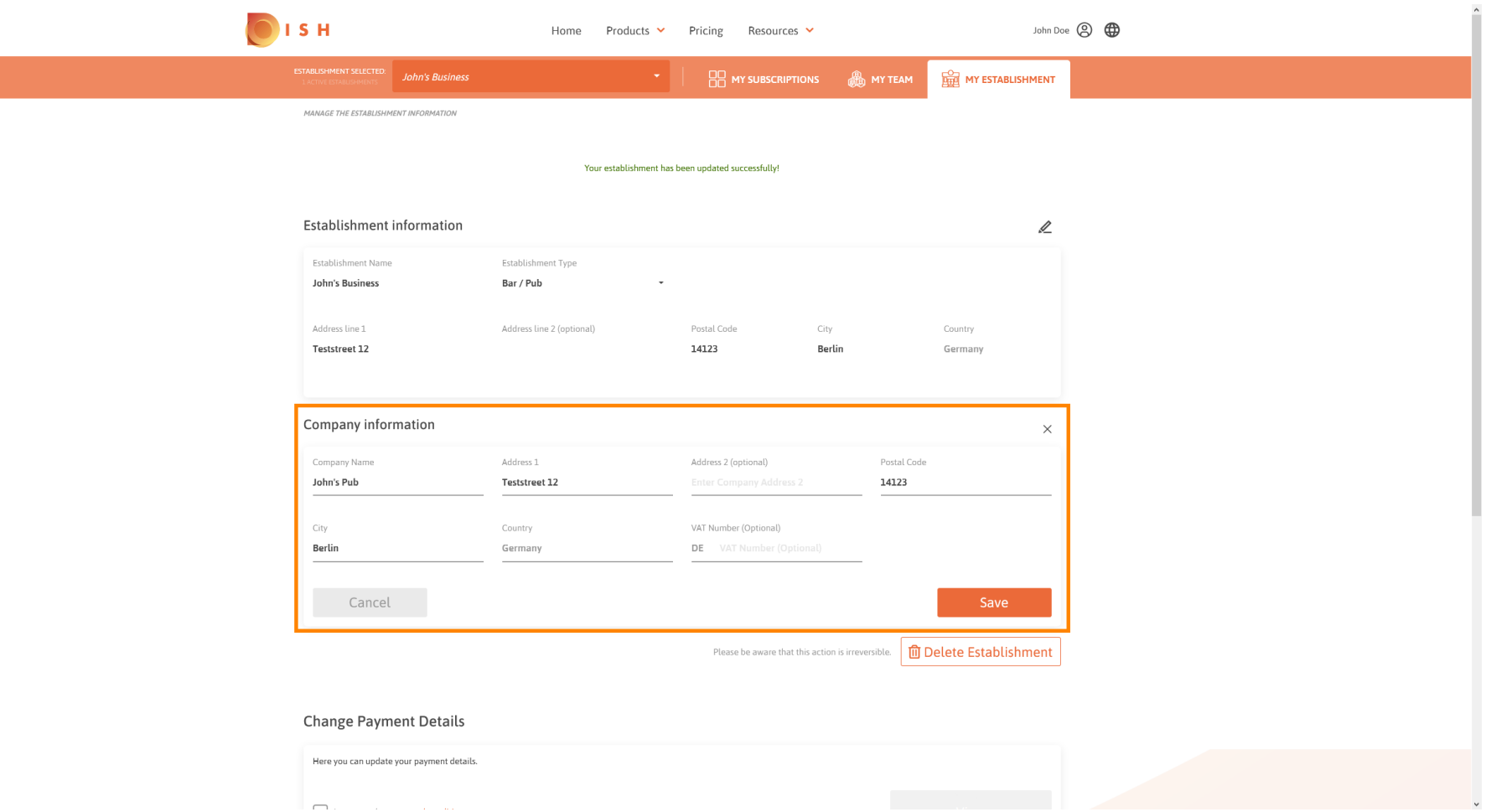

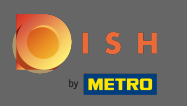

A módosítások alkalmazásához kattintson a Mentés gombra . Megjegyzés: Ha nem végzett  $\boldsymbol{\Theta}$ változtatásokat, kattintson a Mégse gombra vagy az x ikonra.

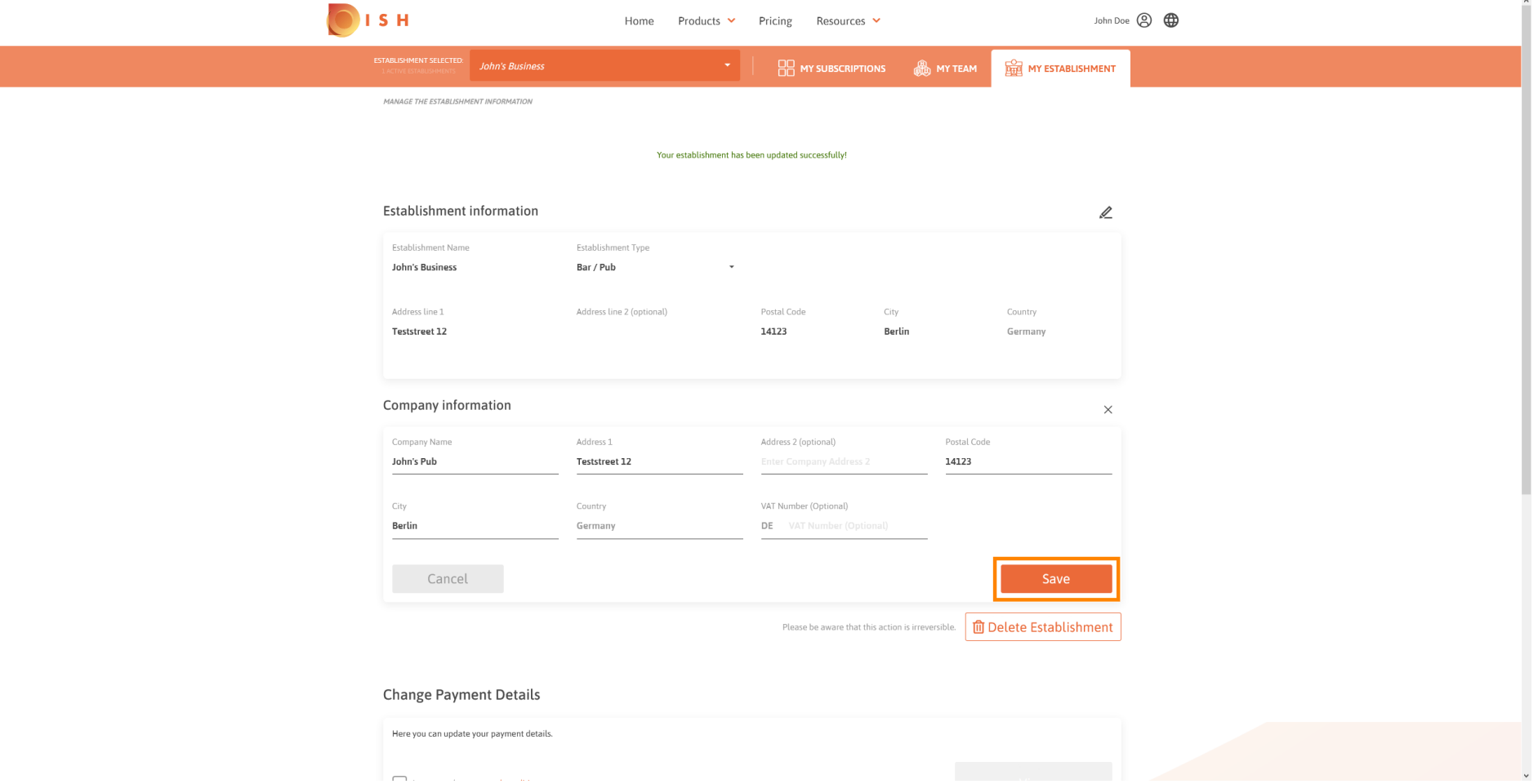

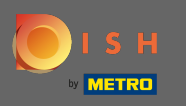

A létesítmény törléséhez kattintson a létesítmény törlése gombra . Megjegyzés: A létesítmény  $\boldsymbol{0}$ végleges törlése előtt két biztonsági lépést kell végrehajtania. Ez a művelet visszafordíthatatlan.

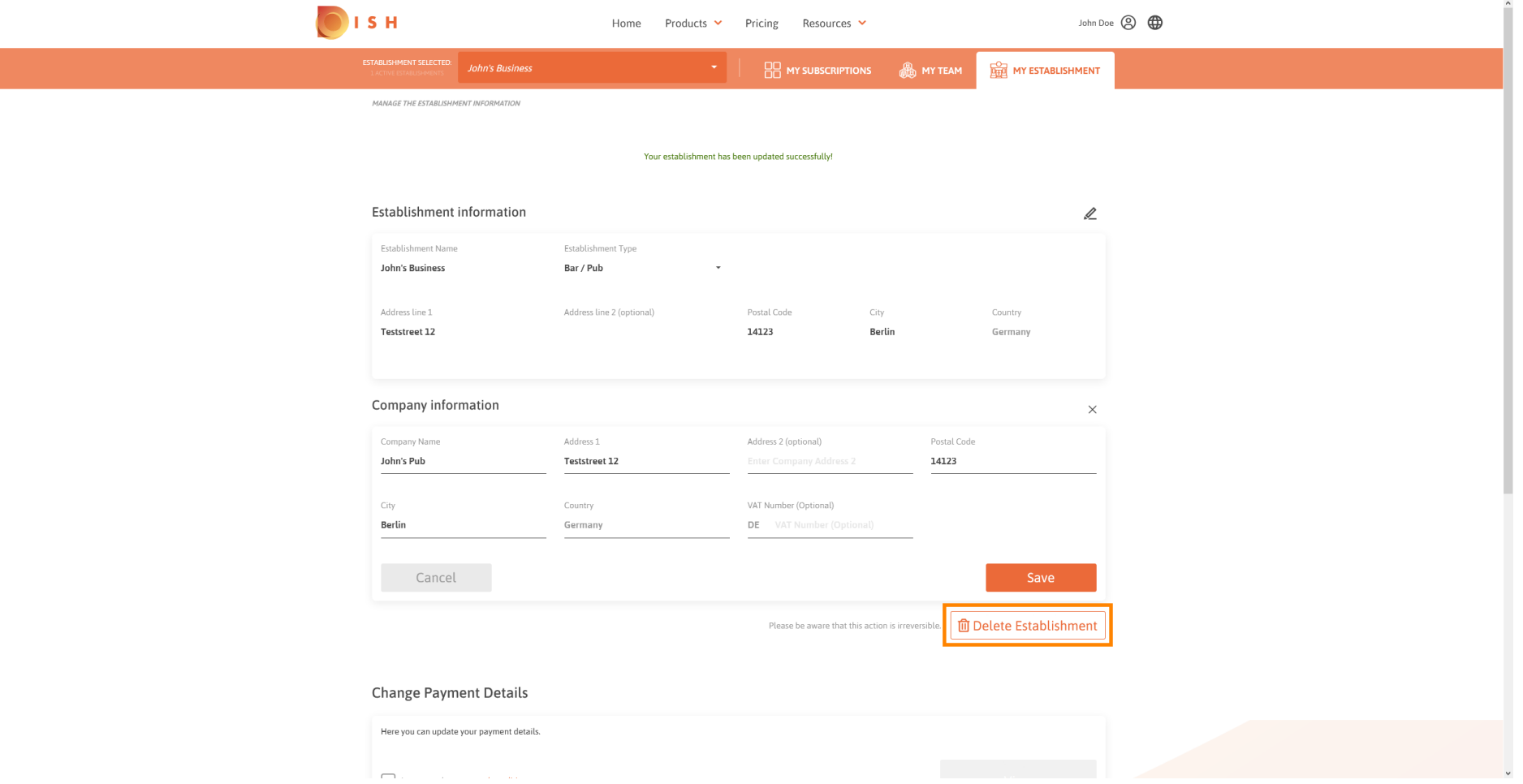

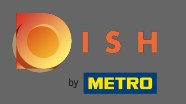

### Az alkalmazottak adatainak szerkesztéséhez kattintson a csapatom elemre .  $\boldsymbol{0}$

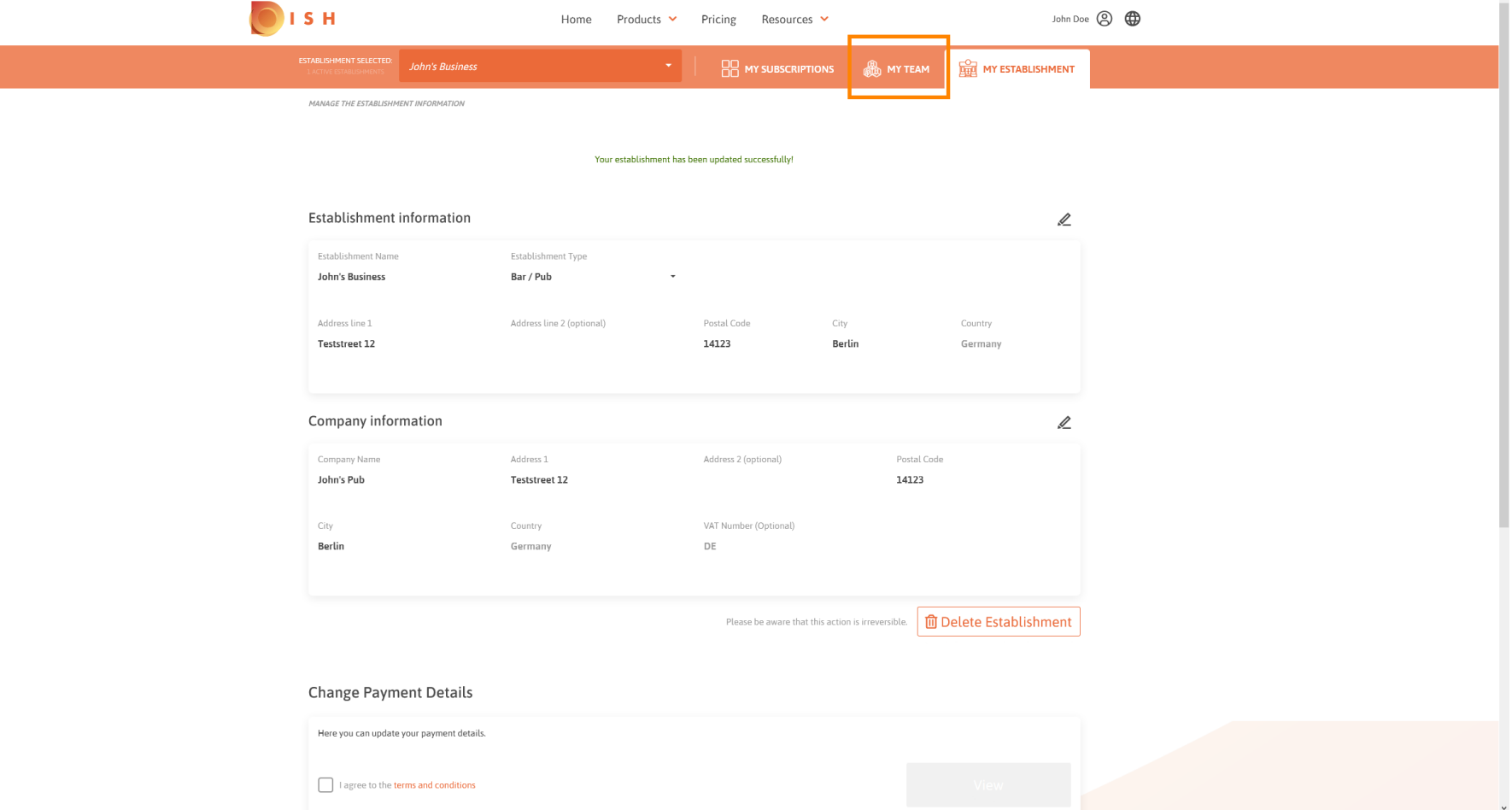

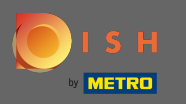

### A csapatom irányítópultján szerkesztheti az alkalmazottakkal kapcsolatos információkat.  $\bigcirc$

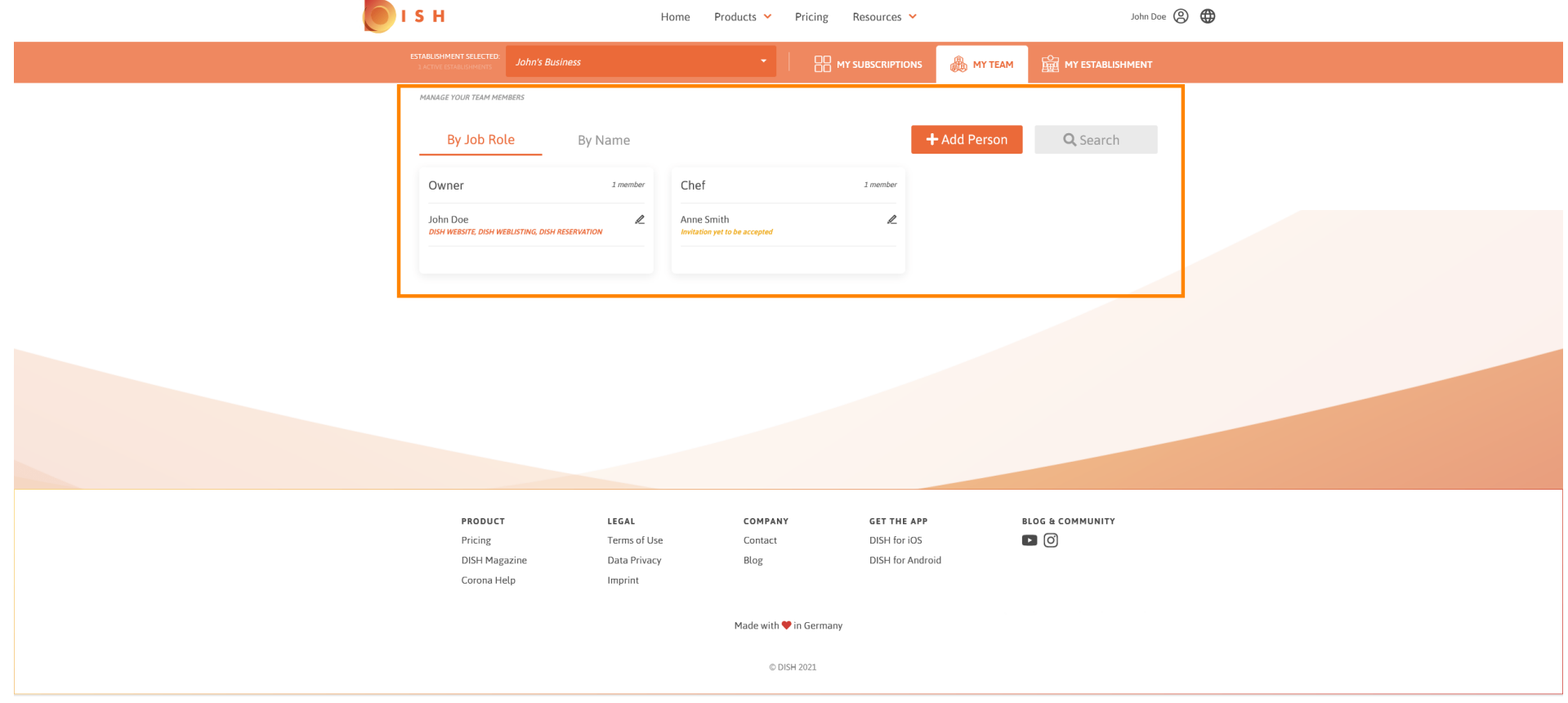

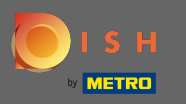

# Az adatok szerkesztéséhez kattintson a ceruza ikonra .  $\boldsymbol{0}$

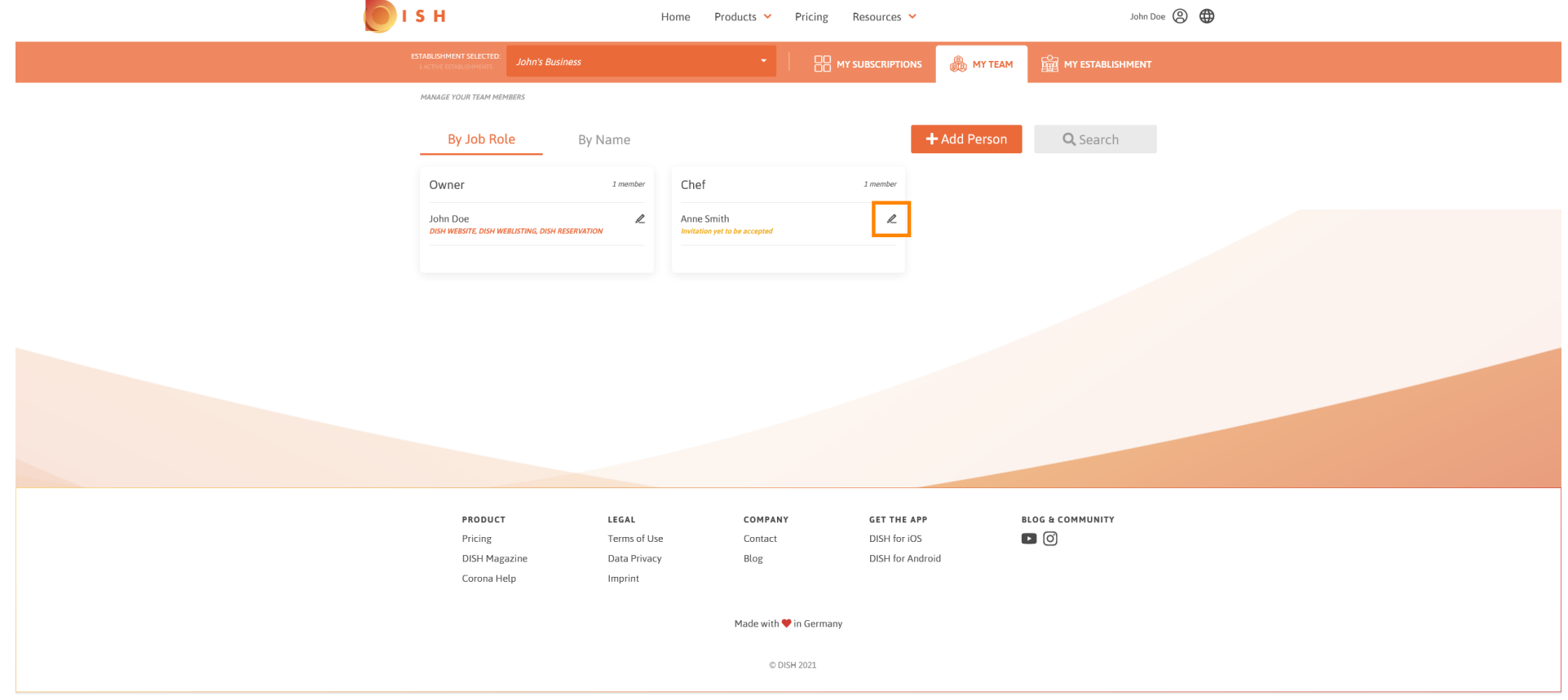

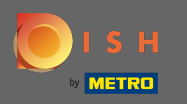

### Ha áttekintést szeretne kapni az összes eszközéről, kattintson az előfizetéseimre.  $\boldsymbol{\theta}$

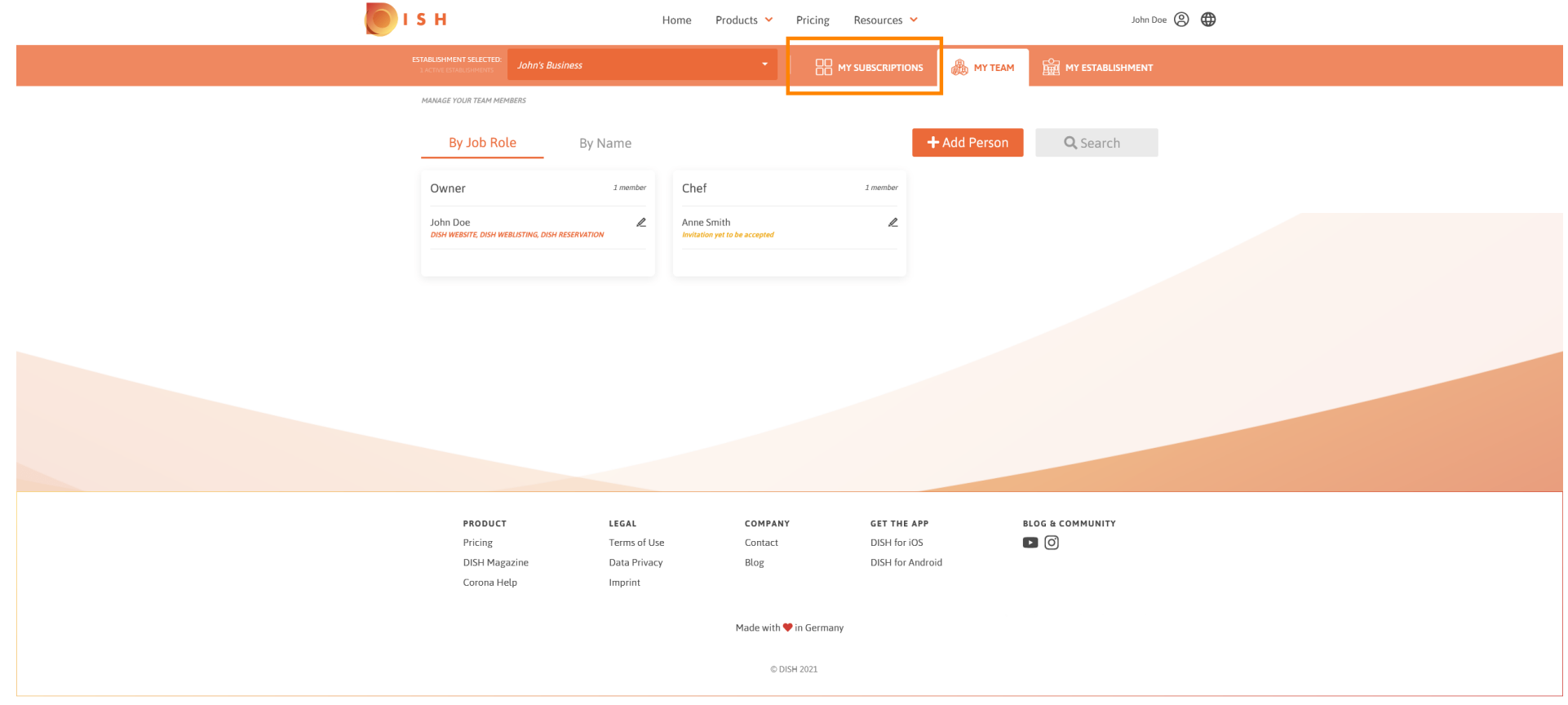

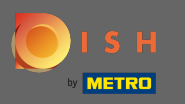

Az előfzetéseim irányítópultján kezelheti eszközeit.  $\odot$ 

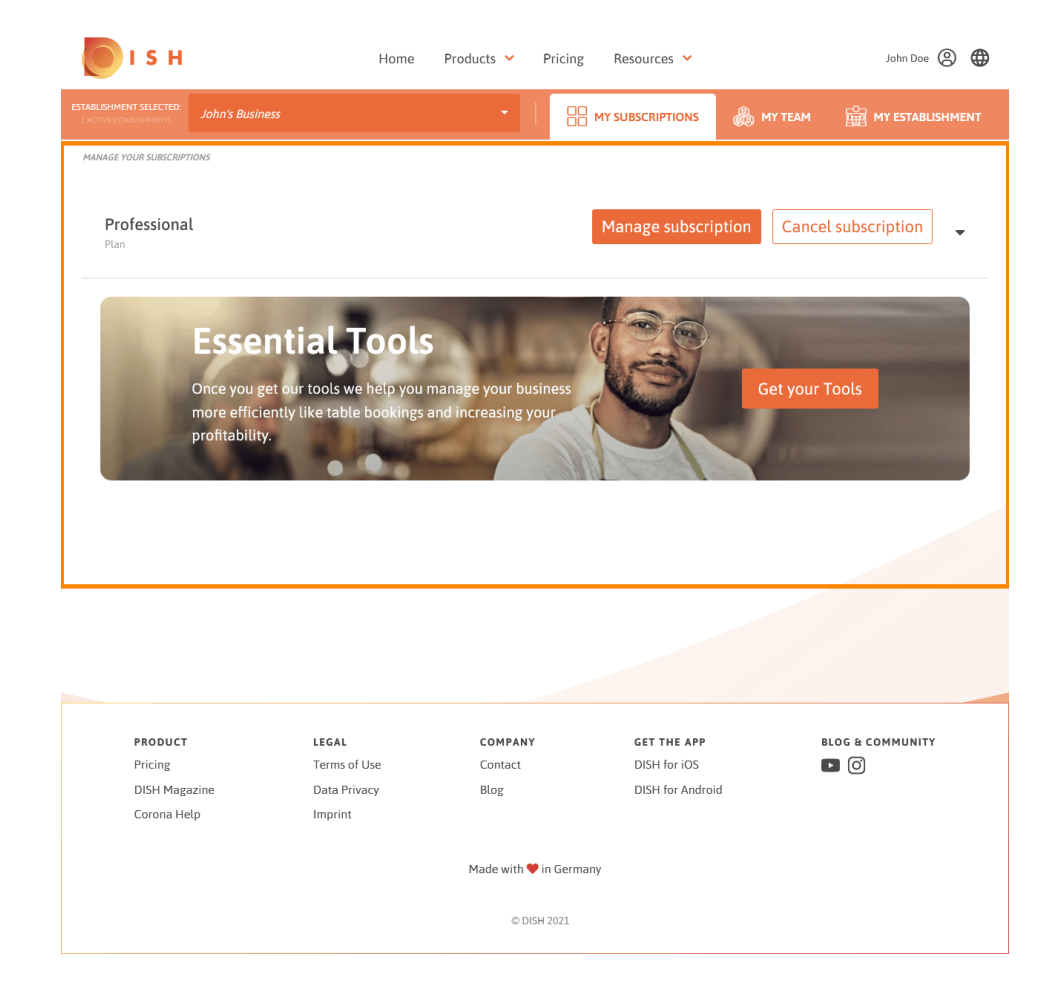

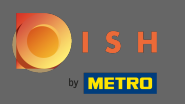

#### Kattintson a lefelé mutató nyílra az aktuális terv összes eszközének megtekintéséhez. ∩

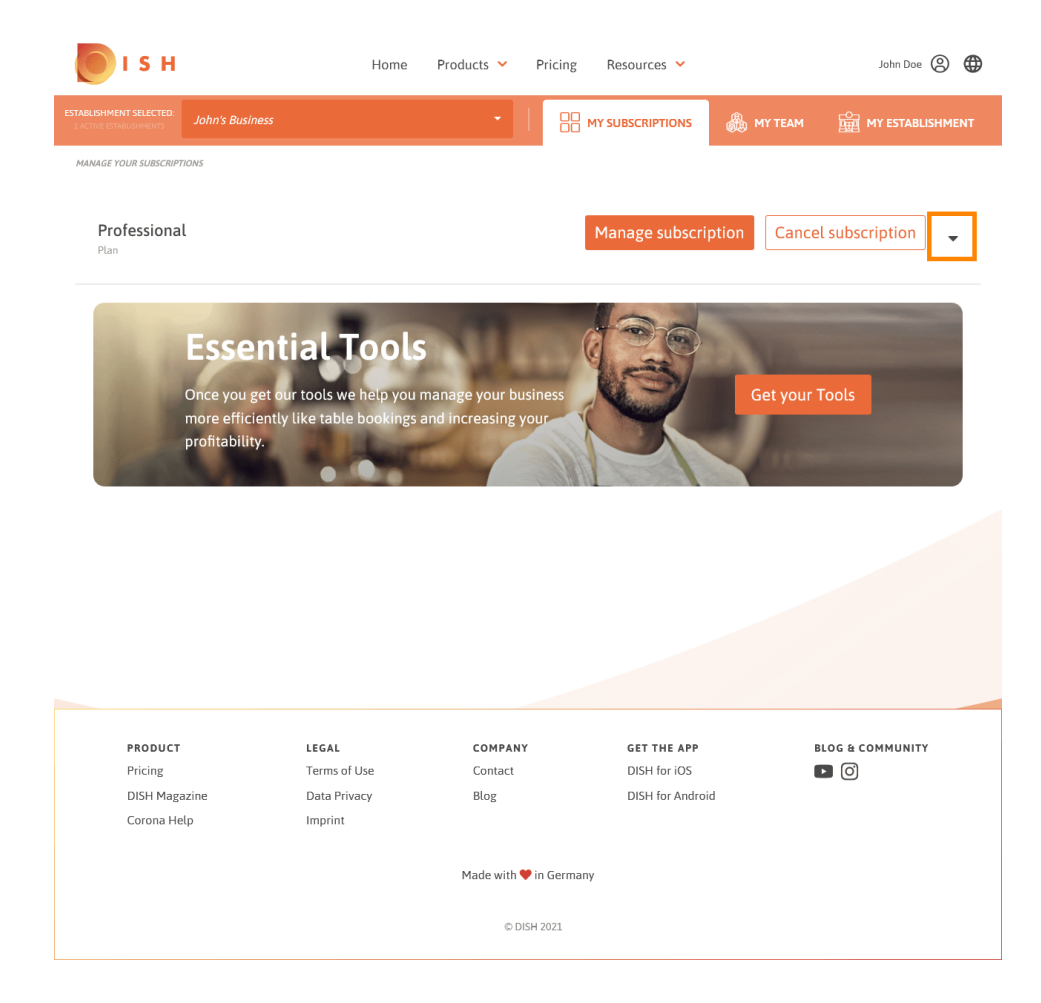

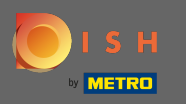

Ez az. Sikeresen szerkesztette a létesítményével kapcsolatos információkat. ⋒

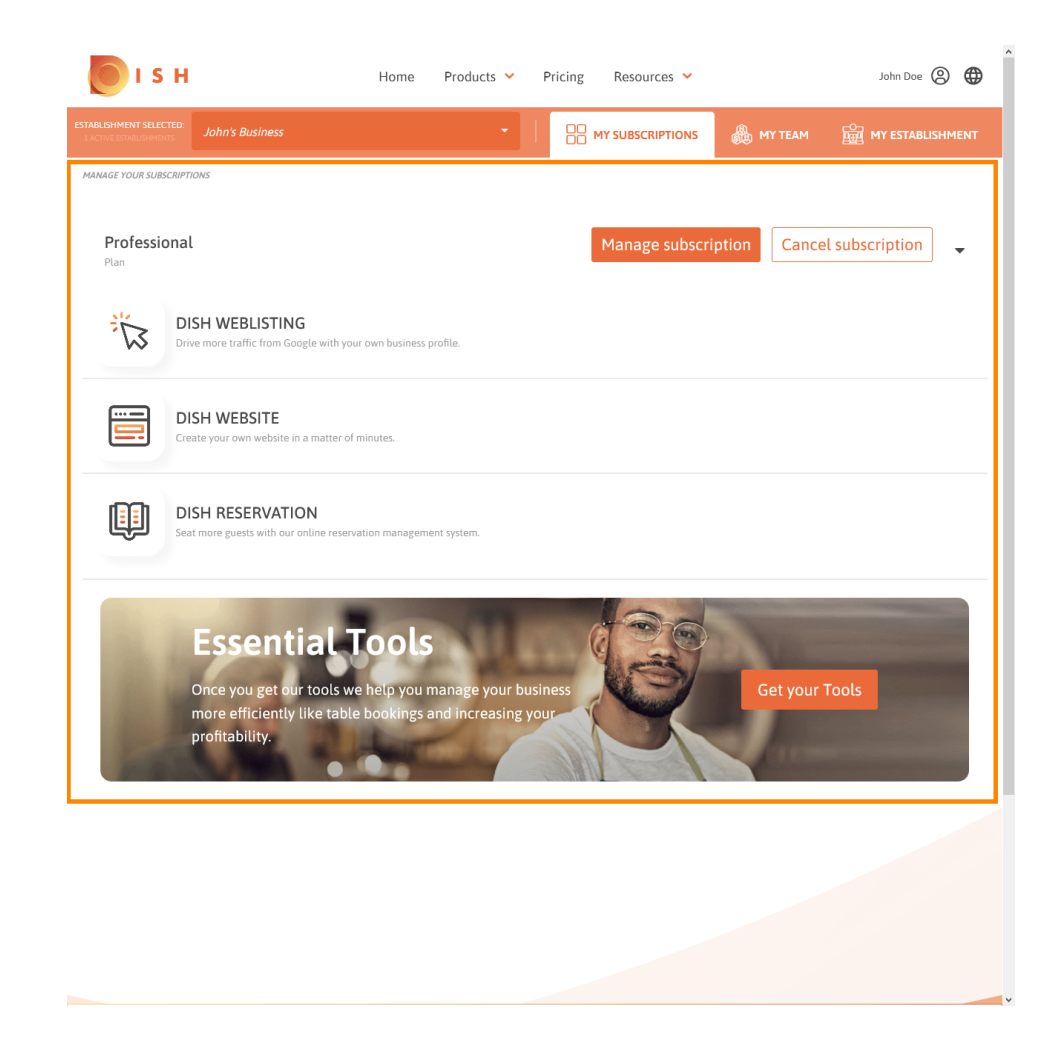